## 实验室安全知识考试系统学生操作手册

推荐使用傲游浏览器 5.0 以上版本、ie8 或以上版本 ie 浏览器、 Chrome 内核浏览器访问本站。若使用 360 浏览器时切换到极速模式。

注: 1、登录系统时需连接校园网或连接VPN后再登录

 2、在线学习时长超过 4 个小时,才能进行考试。考试成绩 90 分 及以上则为合格[。](http://labsafe.shiep.edu.cn/exam/)

3、考试合格后,手机扫码签字承诺需连接校园网或VPN 第一步: 登录网址 https://labsafe.shiep.edu.cn/exam/

 或者进入学校官网首页—组织机构—行政部门—实验室与资 产管理处—最下方"实验室安全知识学习与考试系统"

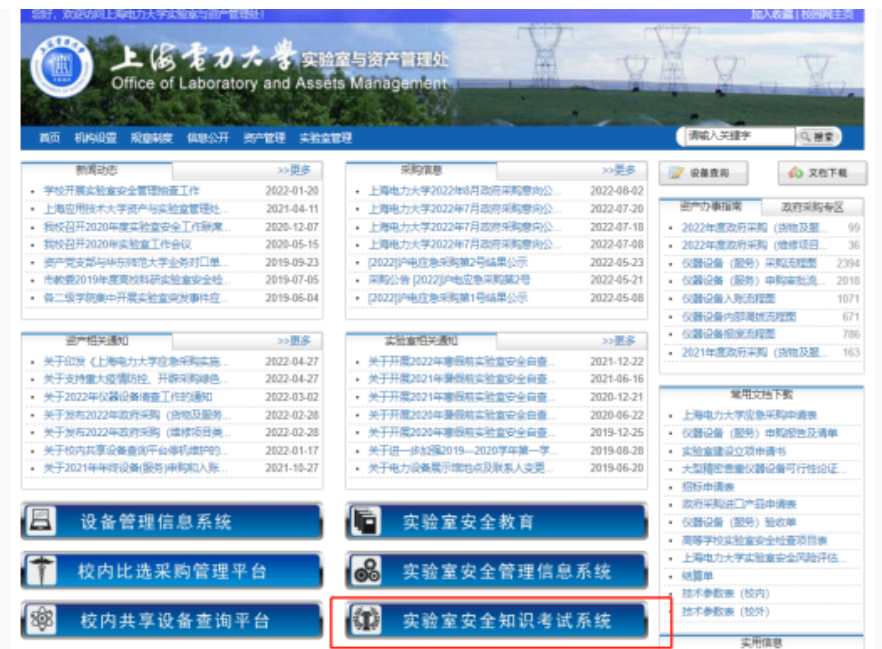

第二步: 考生点击统一身份认证登陆按钮进入统一身份认证界面, 输 入自己的学号和密码,点击登陆,进入实验室安全知识考试系统。

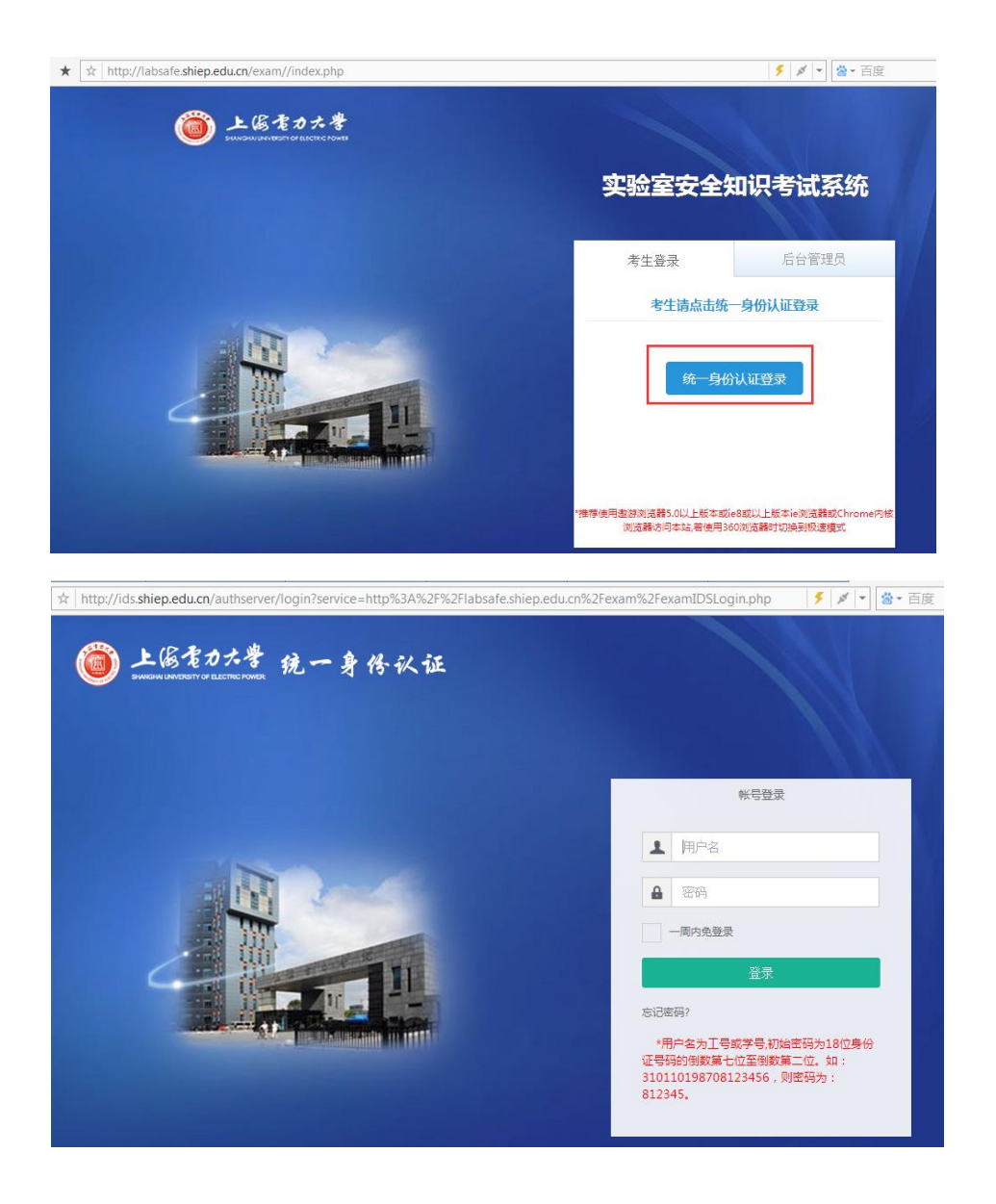

第三步:登录后,可以看到在线学习、在线练习、在线考试、成绩查 询四个功能模块。

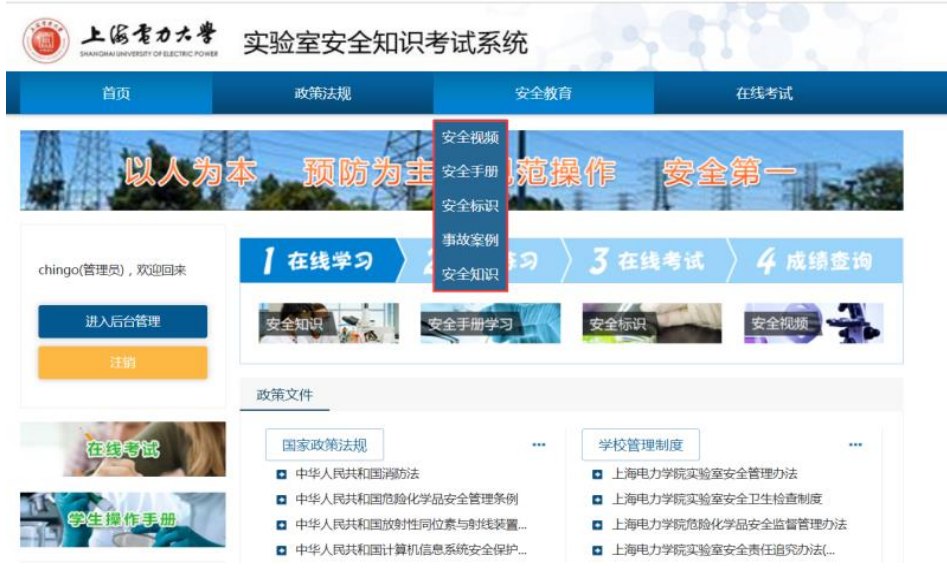

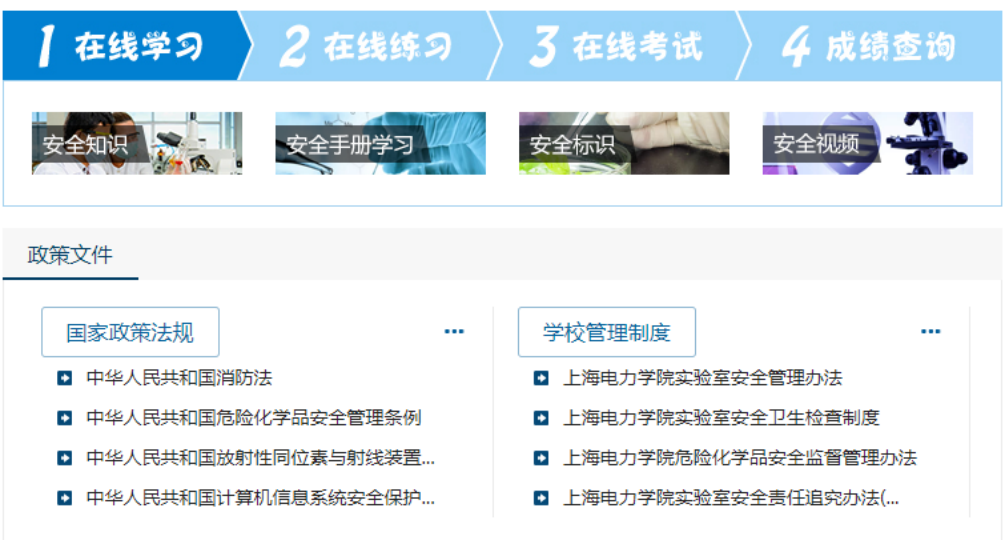

在线练习板块中,可针对各类知识进行测试练习,有电气类安全

题、通识类安全题等。

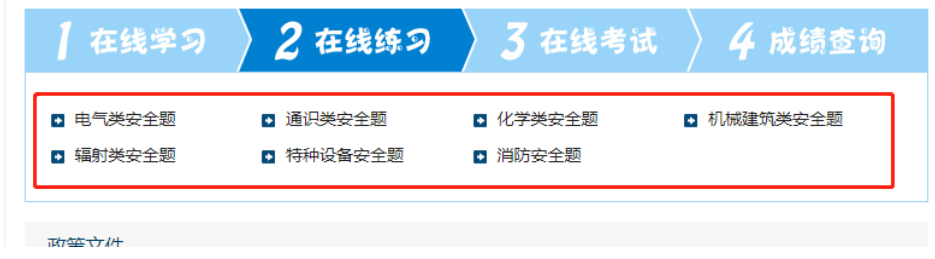

 在线学习内容包括:安全视频、安全手册、安全标识、事故案例、 安全知识。点击即可进入不同板块进行学习。

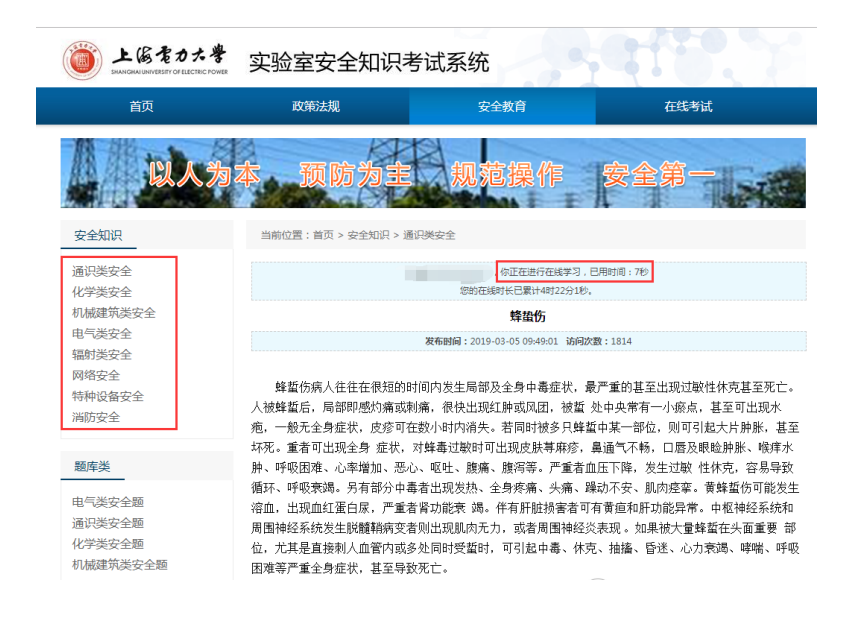

## 第五步:点击以下图标进入在线考试

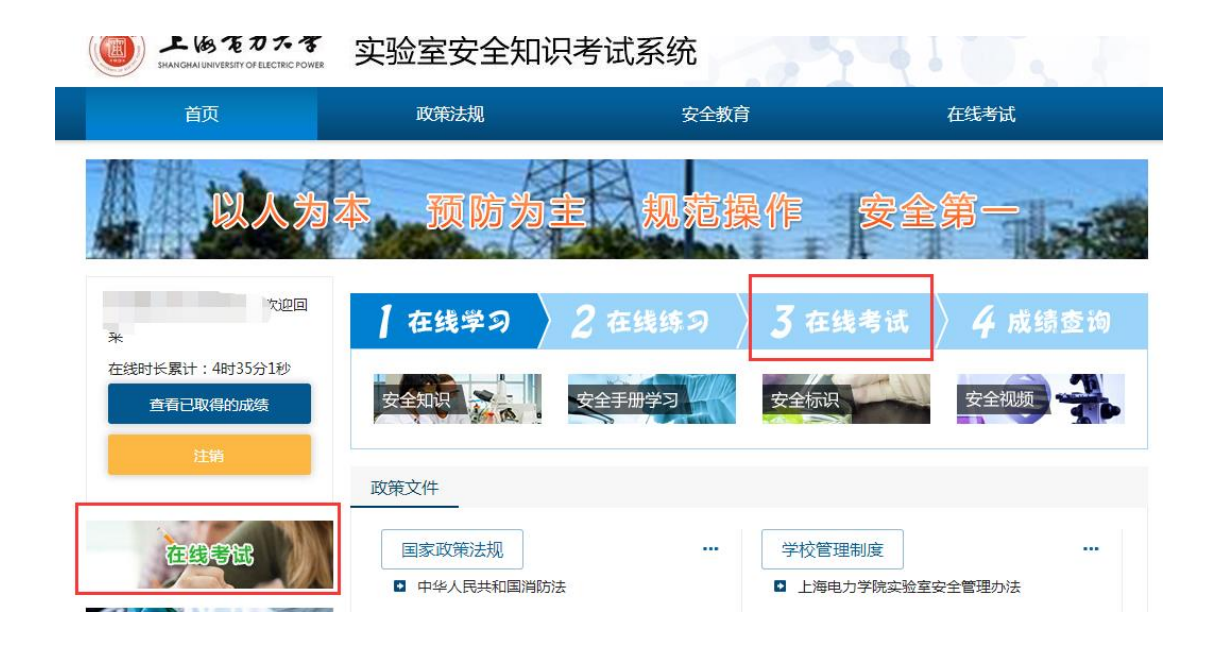

第六步:若需参加的考试已经开始,则显示下图界面。认真阅读 考前承诺并勾选,方能开始考试。

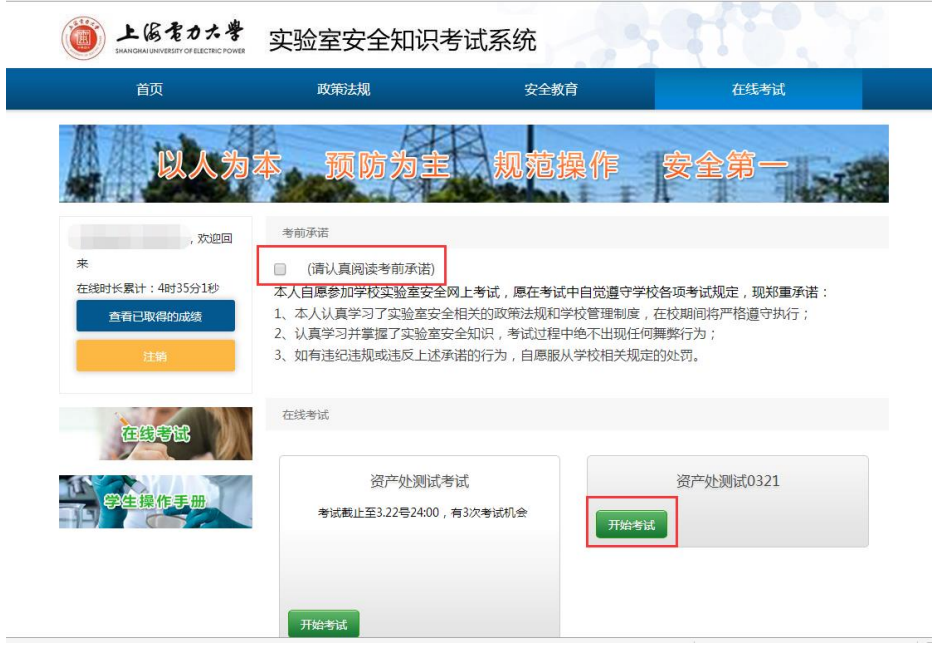

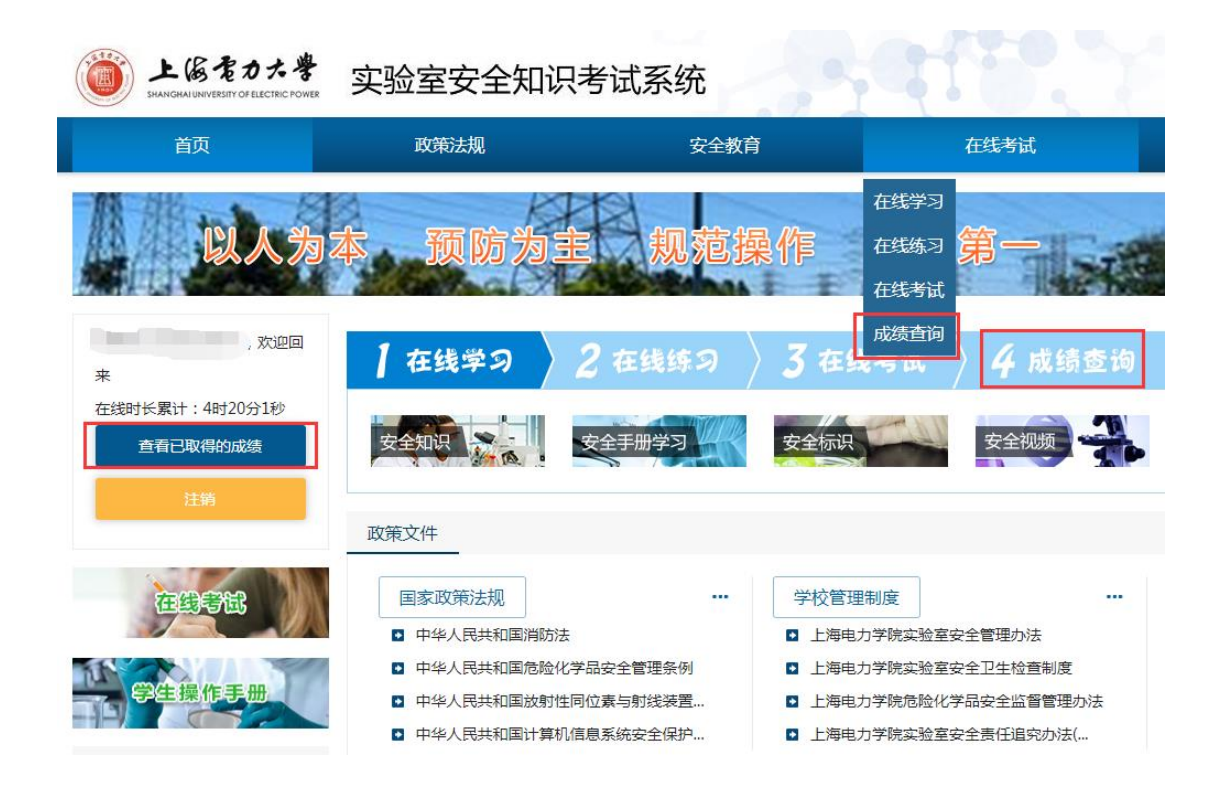

第八步: 在"成绩查询"界面,点击下图的"打印"可在线打印 合格准入证书。必须在线签名提交安全承诺书,方能打印证书。 若安全承诺书状态显示"未承诺",请直接点击"未承诺",进行 线上签名。(需连接校园网或者VPN)

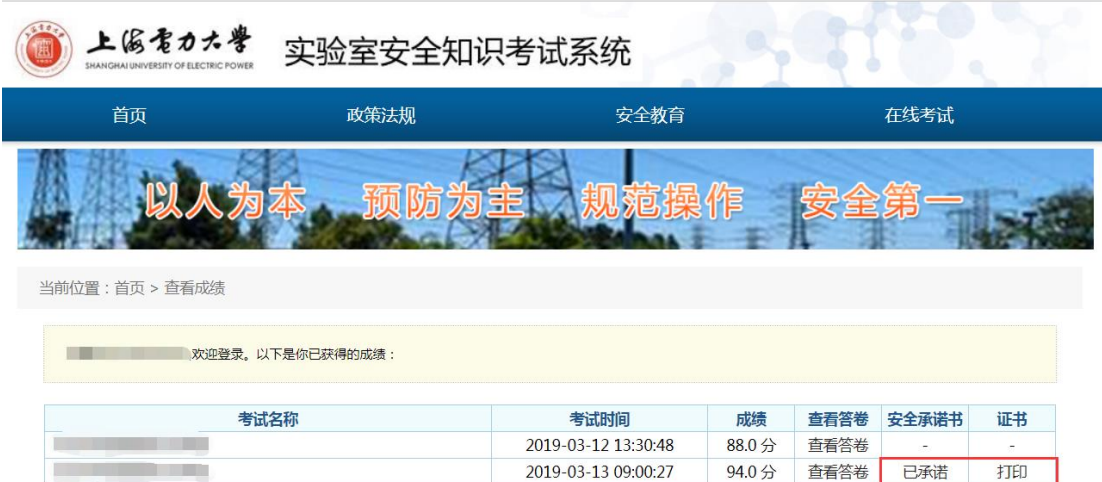